**#**

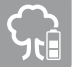

**\$**

Das Display entsperren | Unlocking the display | Sbloccare il display | Desbloquear la pantalla | Déverrouillage de l'écran | Låsa upp displayen | Odblokowywanie ekranu | Ekran kilidinin açılması | De display ontgrendelen | Разблокировка экрана

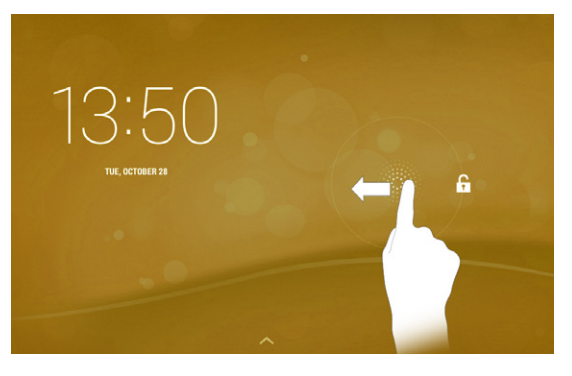

Ein Element auswählen | Selecting an element | Selezionare un elemento | Seleccionar un elemento | Sélection d'un élément | Välja en komponent | Wybieranie elementu | Bir ö ğe seçilmesi | Een element selecteren | Выбор элемента

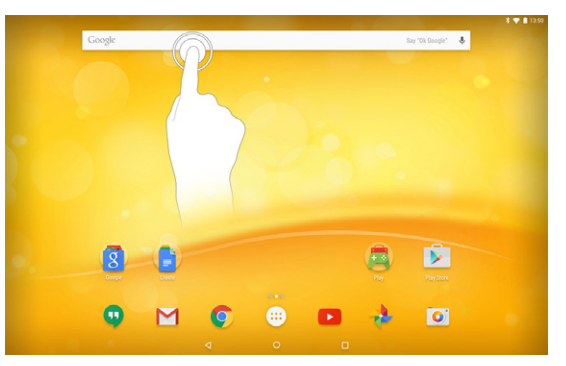

Zoomen | Zooming | Zoomen | Ampliar | Zoom | Zooma | Powi ększanie | Zoom yapma | Zoomen | Увеличение

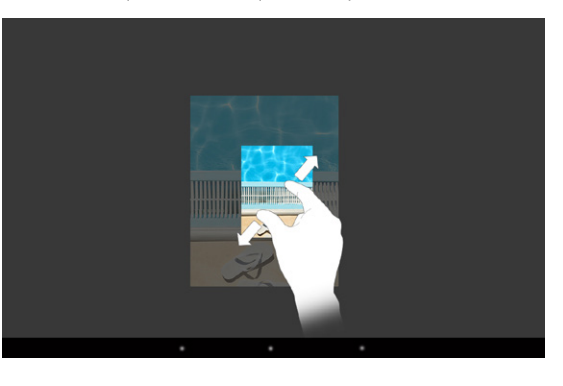

Das Gerät kann sich während des Aufladens erwärmen. Das ist normal und hat keine Auswirkung auf die Lebensdauer des Gerätes oder seine Leistungsfähigkeit.

Das Display bewegen | Moving the display | Scorrere il display | Mover la pantalla | Défilement de l'affichage | Flytta på displayen | Przesuwanie ekranu | Ekranın hareket ettirilmesi | De display bewegen | Прокрутка экрана

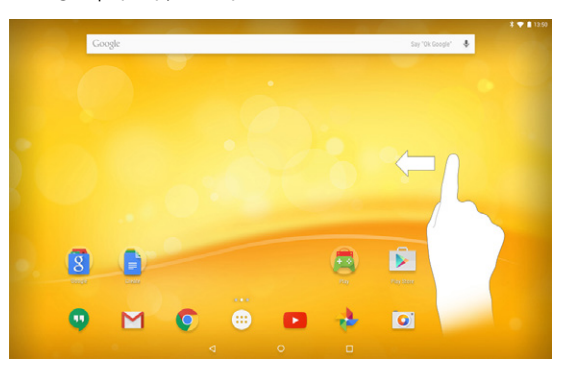

- **a** Verbinden Sie das fertig zusammengebaute Netzteil mit dem SurfTab (Ladebuchse) und einer Steckdose und laden Sie das SurfTab vollständig auf.
- **b** Drücken Sie für ca. 3 Sekunden den Ein-/Ausschalter, um das SurfTab einzuschalten.

 Befolgen Sie anschließend die Anweisungen des Start-Assistenten oder stellen Sie unter "Einstellungen" ➔ "Sprache & Eingabe" Ihre Sprache ein.

#### Charging & switching on

- **a** Connect the assembled power adapter to the charging socket on the SurfTab and to a plug socket, and fully charge the SurfTab.
- **b** Press the on/off switch for approximately 3 seconds to switch on the SurfTab.

 Then follow the instructions in the Setup Assistant, or set your language under "Settings" ➔ "Language & input".

The device may become warm during charging. This is normal and does not affect the lifespan or performance capacity of the device.

Das Applikationsmenü bildet den Ausgangspunkt zu allen wichtigen<br>Funktionen Ihres SurfTab. Sie finden hier alle auf dem SurfTab installierten Applikationen und Widgets.

Sollten sich die Widgets nicht auf der ersten Seite be 6nden, so streichen Sie im Applikationsmenü mit Ihrem Finger so lange von rechts nach links, bis Sie zu den Widgets gelangen.

## Caricamento e accensione

- **a** Collegare l'alimentatore assemblato al SurfTab (alla presa di caricamento) e a una presa di corrente e caricare completamente il SurfTab .
- **b** Per avviare il SurfTab, tenere permuto per circa 3 secondi il pulsante di accensione/spegnimento.

 Seguire le istruzioni riportate nella procedura guidata oppure impostare la propria lingua su "Impostazioni" ➔ "Lingua e immissione".

Il dispositivo potrebbe scaldarsi durante il caricamento. Tutto ciò è normale e non ha conseguenze sulla durata del dispositivo né sulle relative prestazioni.

- Per scaricare applicazioni da Google Play è necessaria l'attivazione i un account Googl
- **a** Aprire il "Play Store" dal menu delle applicazioni.
- **b** Per configurare l'account Google, seguire le istruzioni della procedura guidata.
- Alcune applicazioni sono a pagamento e per proseguire con il download è ecessario acquistarle

#### Carga y conexión

- **a** Conecte la fuente de alimentación montada a la SurfTab (conector de carga) y a una toma de corriente, y cargue completamente la SurfTab.
- **b** Pulse el interruptor de encendido/apagado durante unos 3 segundos para encender la SurfTab.

 A continuación, siga las instrucciones del asistente de inicio o configure su idioma en "Ajustes" ➔ "Idioma e introducción de texto".

El dispositivo puede calentarse durante la carga. Esto es normal y no afecta a la vida útil ni al rendimiento del dispositivo.

#### Chargement et mise sous tension

- **a** Connectez le bloc d'alimentation entièrement assemblé à la SurfTab (port de charge) et à une prise de courant, et chargez la SurfTab entièrement.
- **b** Appuyez env. 3 secondes sur le bouton marche/arrêt pour allumer la SurfTab.
- Suivez ensuite les instructions de l'assistant de démarrage ou configurez votre langue sous « Paramètres » → « Langue et saisie » .

L'appareil peut chauffer pendant la charge. Cela est normal et n'a aucun lappareil peut chauner periudint la charge. Cela est homial et<br>mpact sur la durée de vie de l'appareil ou sa capacité de fonct

# Applikationsmenü, Widgets & Einstellungen

E) Regulacja głośności -F) Gniazdo na kartę pamięci<br>G) Regulacja głośności +<br>H) Gniazdo micro USB / Gniazdo ładowania

Ses seviyesi ayarı Hafıza kartı yuvas G) Ses seviyesi ayarı + H) Micro-USB yuvası /  Auch der Kurzlink zum Aufrufen der Geräteeinstellungen befindet sich im Applikationsmenü. Sie erkennen diesen in der Regel an seinem Symbol, einem Zahnrad.

#### Apps via Google Play™ herunterladen

- Um via Google Play Applikationen herunterladen zu können, benötigen Sie ein Google™ Konto.
- **a** Öffnen Sie den "Play Store" im Applikationsmenü.
- **b** Ein Konfigurations-Assistent begleitet Sie bei der Einrichtung eines Google Kontos.
- Bestimmte Applikationen sind kostenpflichtig und müssen gekauft werden, bevor sie heruntergeladen werden können.

# Download apps on Google Play<sup>™</sup>

- Deaktivieren Sie die WLAN-Funktion, wenn Sie sie nicht verwenden.
- Lassen Sie das Gerät nur so lange an der Steckdose, bis es vollständig geladen ist.
- Reduzieren Sie unter "Einstellungen" ➔ "Display" ➔ "Helligkeit" die Displayhelligkeit.
- Aktivieren Sie den Standby-Modus, wenn Sie das SurfTab nicht verwenden. Drücken Sie dazu kurz den Ein-/Ausschalter.

 You need a Google™ account to download apps on Google Play.

- **a** Open "Play Store" in the application menu.
- **b** The Configuration Assistant guides you through the process of setting up a Google account.
- Some apps require payment and must be purchased before you can download them.

# Scaricare app da Google Play™

- **Rispetto dell'ambiente<br>■ Quando non se ne fa uso, disattivare la funzione WLAN.<br>■ Quando il tiene fi a selle state ill'il insertitive fiction**
- Lasciare il dispositivo collegato all'alimentatore finché non è completamente carico.
- Ridurre la luminosità dello schermo tramite "Impostazioni" → "Display" ➔ "Luminosità".
- Quando non si utilizza il SurfTab, attivare la modalità stand-by premendo brevemente il pulsante di accensione/spegnimento.

#### Protección del medioambient

- Desactive la función WLAN cuando no la esté usando.
- Deje el dispositivo enchufado solo hasta que esté completamente cargado.
- Reduzca el brillo de la pantalla en "Ajustes" ➔ "Pantalla" ➔ "Brillo". ■ Active el modo de espera cuando no utilice la SurfTab.
- Para ello, pulse brevemente el interruptor de encendido/apagado.

#### Descarga de aplicaciones a través de Google Play™

The applications menu contains all the important functions of your SurfTab. Here you will find all the applications and widgets installed on the SurfTab. If the widgets are not on the first page, swipe your finger from right to left in<br>the applications menu until you reach the widgets.

- Para poder descargar aplicaciones a través de Google Play, necesitará una cuenta de Google™
- **a** Abra "Play Store" en el menú de aplicaciones.
- **b** Un asistente de configuración le guiará durante la creación de una cuenta de Google.
- Algunas aplicaciones son de pago y se deben comprar para poder descargarlas.

 $\int$  The quick link for calling up the device settings is also found in the applications menu. It can be recognised by its symbol, a cog wheel.

#### Téléchargement d'applications via Google Play™

- Pour télécharger des applications via Google Play, vous devez avoir un compte Google™.
- **a** Ouvrez le « Play Store » dans le menu des applications.
- **b** Un assis applications sont payantes et doivent être achetées avant de pouvoir être téléchargées.
- Certaines applications sont payantes et doivent être achetées avant de pouvoir être téléchargées.

SurfTab. Si les widgets ne se trouvent pas sur la première page, allez dans le menu Applications et faites glisser votre doigt de droite à gauche jusqu'à ce que vous trouviez les widgets

**a b** (ひ  $\mathbf{a}$  ,  $\mathbf{a}$ 

# Aufladen & Einschalten

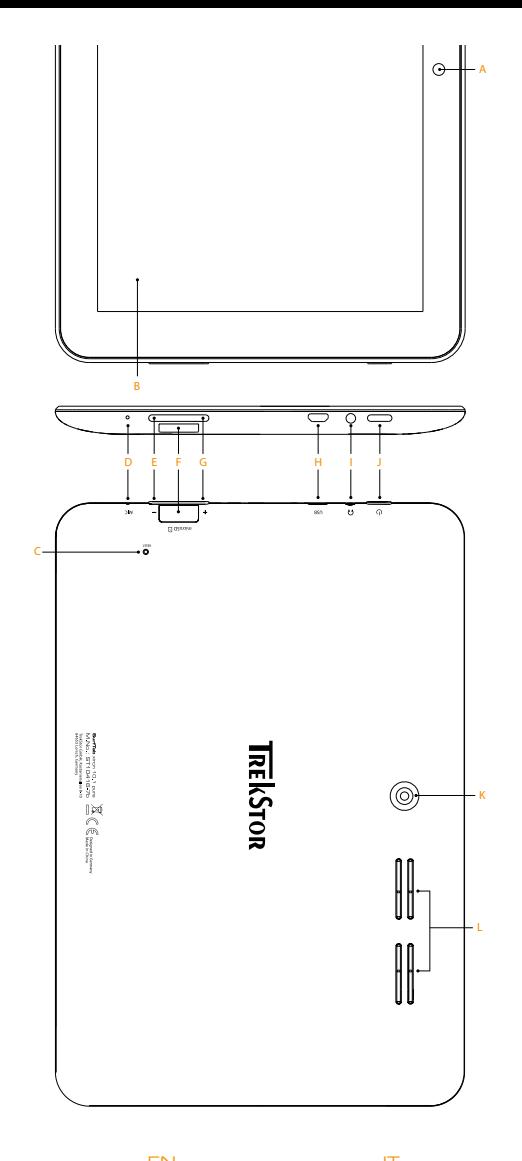

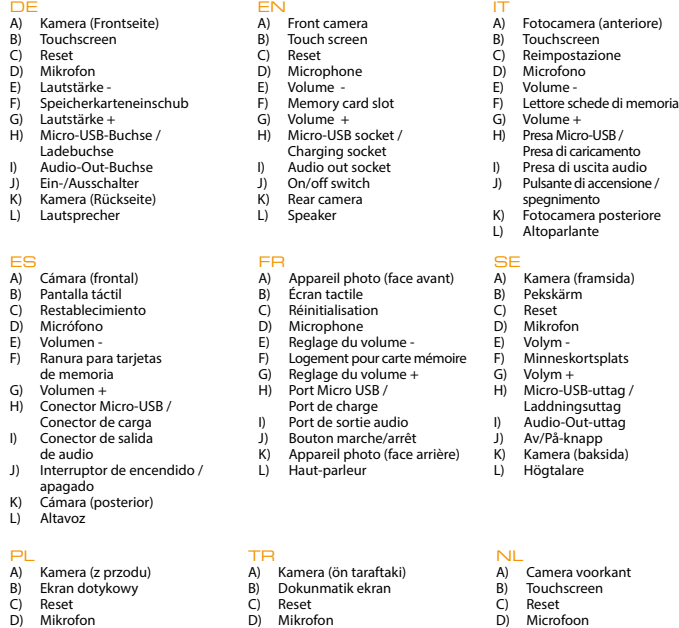

J)

- I) Wyj ściowe gniazdo audio Włącznik/wyłącznik K) Kamera (z ty łu) L) G ł o śnik Șarj yuvası I) Ses çıkı ş yuvası J) Açma/kapama dü ğmesi K) Kamera (arka taraftaki) L) Ses çıkı ş ı <mark>⊟∪</mark><br>А) Передняя камера<br>В) Сенсорный экран
- C) Cброс D) Микрофон

E) Volume - F) Geheugenkaartsleuf G) Volume + H) Micro-USB-poort / Laadaansluiting I) Audio Out-aansluiting Aan-/uitschakelaar K) Camera achterkant L) Luidspreker

- E) Громкость F) Гнездо карты памяти
- G) Громкость +
- H) Разъем Micro-USB /
- Гнездo зарядки
- разъем аудиовыхода
- J) Кнопка включения / выключения
- 
- K) Задняя камера L) Динамик

#### Der Umwelt zuliebe

 $\blacksquare$ 

#### Conserving energy

- Deactivate the WiFi function when it is not in use.
- Only leave the device connected until it is fully charged.
- Reduce the display brightness under "Settings" → "Display" → "Brightness".
- Switch to standby mode when the SurfTab is not in use.<br>To do so, press (but do not hold down) the on/off switch.

# Rispetto dell'ambiente

# Protection de l'environnement

#### Applications menu, widgets and settings

# Menu delle applicazioni, widget e impostazioni

Il menu delle applicazioni costituisce il punto di inizio per accedere a tutte le funzioni importanti del SurfTab. Qui sono disponibili tutte le applicazioni e widget installati nel SurfTab.

Se i widget non si trovano nella prima pagina, nel menu delle applicazioni sfiorare con un dito da destra verso sinistra fino ad accedere ai widget.

 Nel menu delle applicazioni si trova anche il collegamento rapido per l'accesso alle impostazioni del dispositivo. In genere è riconoscibile tramite il simbolo di ingranaggio.

#### Menú de aplicaciones, widgets y con 6guración

El menú de aplicaciones es el punto de partida para todas las funciones importantes de la SurfTab.

En él se encuentran todas las aplicaciones y widgets instalados en la SurfTab.<br>Si los widgets no aparecen en la primera página, deslice el dedo de derecha a<br>izquierda sobre el menú de aplicaciones hasta que se muestren.

 El enlace rápido para abrir la configuración del dispositivo se encuentra también en el menú de aplicaciones. Normalmente podrá distinguirlo por un icono de rueda dentada.

## Menu Applications, widgets et réglages

Le menu Applications constitue le point de départ de toutes les principales fonctions de votre SurfTab. Vous trouverez ici l'ensemble des applications et des widgets installés sur la

 Le lien raccourci permettant d'accéder aux réglages de l'appareil se trouve également dans le menu Applications. Il est généralement reconnaissable à son icône en forme d'engrenage.

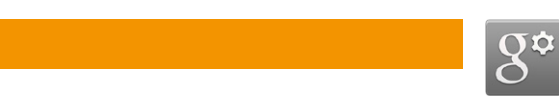

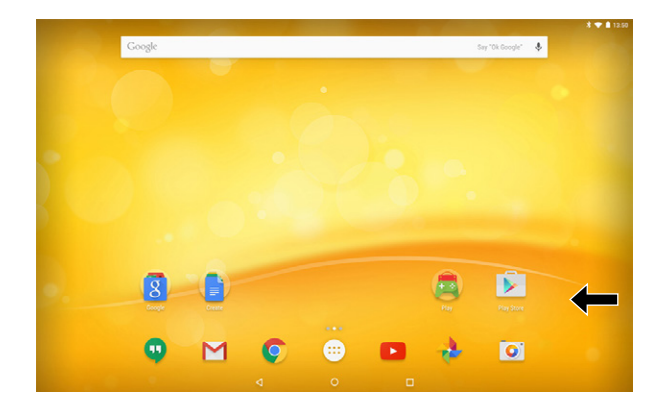

**!**

- Désactivez la fonction WLAN lorsque vous ne l'utilisez pas.
- Laissez l'appareil branché juste le temps qu'il soit complètement chargé.
- Réduisez la luminosité de l'écran sous « Paramètres » ➔ « Affichage » ➔ « Luminosité ».
- Activez le mode veille lorsque vous n'utilisez pas la SurfTab.<br>Pour cela, appuyez brièvement sur le bouton marche/arrêt.

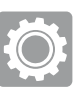

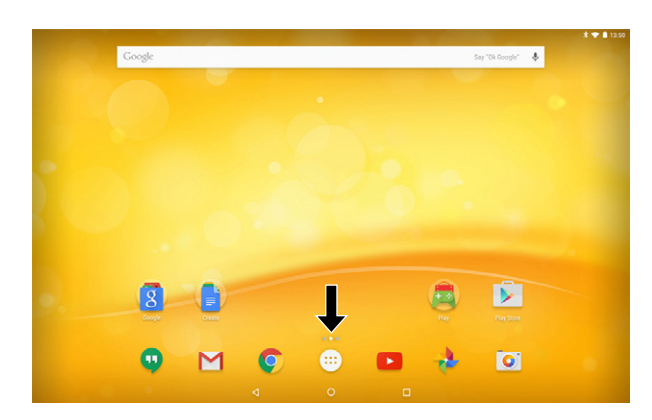

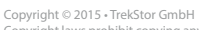

Copyright laws prohibit copying any data of this product or the contents of this manual<br>(illustrations, related documents etc.) in whole or in parts without the permission of<br>the copyright holder. TrekStor and Surfiab are in the European Community and other countries. Google, Android, Google Play and other marks are trademarks of Google Inc. The Android robot is reproduced or modi 6ed from work created and shared by Google and used according to terms described in the Creative Commons 3.0 Attribution License. Intel, Intel Atom and the Intel Inside logo are<br>trademarks of Intel Corporation in the U.S. and/or other countries. The Bluetooth word<br>mark and logos are registered trademarks owne those of their respective owners.

- Inaktivera WLAN-funktionen när du inte använder den.
- Ha bara enheten kopplad till uttaget tills den är helt laddad. ■ Minska ljusstyrkan på displayen under "Inställningar" → "Visning".
- Aktivera Standby-läget när du inte använder din SurfTab. Detta gör du
- genom att snabbt trycka på På/Av-knappen.

# Z myślą o środowisku

- Wyłącz funkcję WLAN, gdy nie korzystasz z sieci tego typu.
- Po ca łkowitym na ładowaniu urz <sup>ą</sup>dzenia odłącz je od gniazdka elektrycznego.
- Za pomocą opcji "Ustawienia" → "Wyświetlacz" → "Jasność ekranu"<br>zmniejsz jasność ekranu.
- Gdy nie korzystasz z urządzenia SurfTab, aktywuj tryb wstrzymania. W tym celu krótko naciśnij włącznik/wyłącznik urządzenia.

ANDROID™ 5.1.1 (Lollipop) QG-STXI103G-V1-10-INT-150828

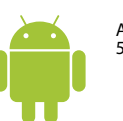

#### Skona miljön

 $\blacksquare$ 

◀◆

- Schakel de WLAN-functie uit als u die niet gebruikt.
- Koppel het apparaat los van het stopcontact als het volledig opgeladen is.
- Stel de display minder helder in bij "Instellingen" ➔ "Weergave" ➔ "Helderheid".
- Schakel de standby-modus in als u de SurfTab niet gebruikt. Druk daartoe kort op de aan-/uitknop.

- Если функция WiFi не используется, отключите ее.
- Отключайте устройство от сети питания после того, как оно полностью зарядится
- Уменьшите <sup>в</sup> настройках яркость экрана «Настройки» ➔ «Экран» ➔ «Яркостъ».
- Если SurfTab не используется, активируйте режим ожидания. Для этого кратковременно нажмите кнопку включения/выключения.

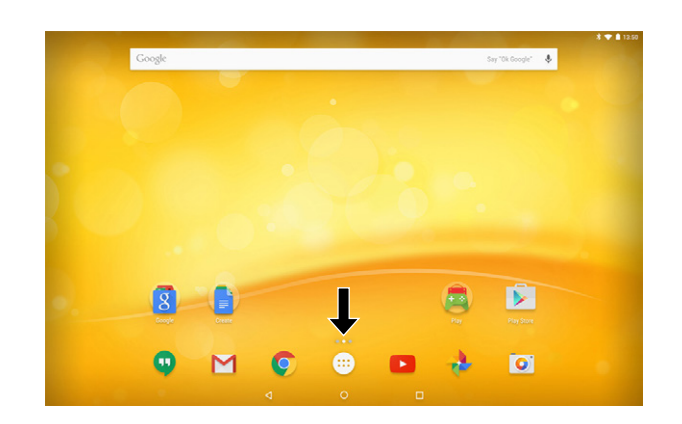

#### Appmeny, Widgets & Inställningar

- **a** Podłącz zmontowany zasilacz sieciowy do urz ądzenia SurfTab (gniazdo ładowania) i do gniazdka elektrycznego, a nast ępnie ca łkowicie na <sup>ł</sup>aduj urządzenie.
- b Aby włączyć SurfTab, naciśnij i przytrzymaj włącznik/wyłącznik przez ok. 3 sekund.
- $\Box$  Następnie postępuj zgodnie z instrukcjami kreatora startowego lub ustaw język za pomocą opcji "Ustawienia" → "Język, klawiatura, głos".

#### Çevreyi dü şünün!!

- Kullanmadığınız zaman WiFi fonksiyonunu devre dışı bırakın.
- Cihaz tamamen şarj olana kadar cihazı prizde bırakın.
- "Ayalar" → "Ekran" → "Parlaklık" altında ekran parlaklığını azaltın.

# ■ SurfTab cihazını kullanmadığınızda Standby modunu etkinleştirin.

Podczas ładowania urządzenie może się rozgrzać. To normalne zjawisko, które nie ma wp ływu na okres eksploatacji i wydajność urz ądzenia.

- a Hazır monte edilmiş adaptörü SurfTab (şarj yuvası) ve bir priz ile bağlayın ve SurfTab'ı tam şarj edin.
- **b** SurfTab cihazınızı açmak için yakla şık 3 saniyeli ğine açma/kapama dü ğmesine basın.

# Energiebesparing

#### Защита окружающей среды

# Ladda och sätta på

- **a** Anslut den ihopbyggda nätdelen med SurfTab (laddningsuttag) och ett uttag och ladda SurfTab helt.
- **b** Sätt på din SurfTab genom att trycka på På/Av-knappen i ca. 3 sekunder.
- Följ sedan anvisningarna i Startguiden eller ställ in språk under "Inställningar" ➔ "Språk och inmatning".

 Google Play üzerinden uygulamalar indirebilmeniz için bir Google™ hes abınızın olması gerekir

Enheten kan bli varm under laddningen. Detta är normalt och påverkar inte enhetens livslängd eller funktion.

#### Ładowanie i włączanie

# Sarj & Çalı ştırma !!

 Sonra başlangıç asistanının talimatlarına uyun veya "Ayarlar" ➔ "Dil ve giriş" altında dilinizi ayarlayın.

Cihaz şarj esnasında ısınabilir. Bu durum normaldir ve cihazın çalı şma ömrü nü veya performansını etkilemez.

#### Opladen en inschakelen

- **a** Sluit de voorgemonteerde voeding aan op de SurfTab (de laadaansluiting) en een stopcontact en laad de SurfTab volledig op.
- **b** Druk ongeveer 3 seconden op de aan-/uitknop om de SurfTab in te schakelen. Volg dan de aanwijzingen van de wizard Start of stel uw taal in bij
- "Instellingen" ➔ "Taal en invoer".

Het apparaat kan tijdens het opladen warm worden. Dat is normaal en heeft geen gevolgen voor de levensduur of het functioneren van het apparaat.

#### Зарядка батареи и включение

- **a** Подключите собранный блок питания к гнезду зарядки SurfTab и электрической розетке и зарядите SurfTab полностьк
- **b** Для включения SurfTab нажмите кнопку включения /выключения <sup>и</sup> удерживайте ее нажатой <sup>в</sup> течение 3 секунд.
- Затем следуйте указаниями мастера начала работы или настройте свой язык в разделе «Настройки» → «Язык и ввод» .

Во время зарядки устройство может нагреваться. Это является обычным явлением и не влияет на срок службы устройства или его функционирование .

# Hämta appar via Google Play™

 För att kunna hämta appar via Google Play behöver du ett Google™-konto.

- **a** Öppna "Play Store" i appmenyn.
- **b** En konfigurationsguide hjälper dig att skapa ett Google-konto.

 Vissa appar är betalappar som du måste köpa innan du kan hämta dem.

- Sollte sich Ihr Tablet "aufhängen" und nicht mehr reagieren, konsultieren Sie bitte die FAQs auf unserer Homepage unter www.trekstor.de ■ Der Lieferumfang des Gerätes kann ie nach Land und
- Ausstattungsvariante variieren.
- Weitere Produkte und Zubehör erhalten Sie unter www.trekstor-onlineshop.de
- **Visit www.trekstor.de to download detailed user instructions.**
- Consult the FAQs on our home page at www.trekstor.de if your SurfTab "freezes" and no longer responds.
- The scope of delivery may vary from one country to another and depending on the version.
- Visit www.trekstor-onlineshop.de for additional products and accessories.
- **Istruzioni più dettagliate per l'uso sono disponibili in versione scaricabile alla pagina www.trekstor.de**
- Nel caso in cui il SurfTab si blocchi e non reagisca più ai comandi, si prega di consultare le FAQ disponibili alla nostra home page www.trekstor.de
- La fornitura del prodotto può variare a seconda del paese e della variante acquistata.
- Ulteriori prodotti e accessori sono disponibili alla pagina www.trekstor-onlineshop.de
- Se puede descargar un manual de instrucciones detallado en nuestra **página de inicio, en www.trekstor.de**
- Si su SurfTab "se cuelga" y deja de responder, consulte las preguntas frecuentes en nuestra página de inicio, en www.trekstor.de
- El paquete del dispositivo puede variar dependiendo del país y la variante de equipa miento.
- Todos los productos y accesorios se encuentran disponibles en www.trekstor-onlineshop.de
- **Vous pouvez télécharger un mode d'emploi complet sur notre site Internet à l'adresse www.trekstor.de**
- Si votre SurfTab reste bloquée et ne réagit plus, veuillez consulter la FAQ sur notre sur nab reste bioquee et ne reagn pras, v ■ Le contenu de la livraison de l'appareil peut varier en fonction du pays
- et de la version de l'équipement.
- D'autres produits et accessoires sont disponibles sur www.trekstor-onlineshop.de
- **Du kan hämta en utförlig bruksanvisning på vår hemsida www.trekstor.de**
- Om din SurfTab skulle "frysa" och sluta reagera ska du gå till Vanliga frågor och svar på vår hemsida www.trekstor.d
- Vad som ingår i leveransen av enheten kan variera beroende på land och utrustningsvariant.
- Fler produkter och tillbehör kan du beställa från www.trekstor-onlineshop.de
- **Szczegółową instrukcję obsługi można pobrać z naszej strony www.trekstor.de**
- Jeśli SurfTab zawiesi się i przestanie reagować, należy skorzystać z sekcji najczęściej zadawanych pyta ń (FAQ) dost ępnej na naszej stronie internetowej pod adresem www.trekstor.de
- W zależności od kraju i wersji wyposażenia dostarczane urządzenie może<br>obejmować różne elementy lub funkcje.
- Więcej produktów i akcesoriów można znaleźć na stronie www.trekstor-onlineshop.de
- **Ayrıntılı bir kullanım kılavuzunu www.trekstor.de üzerindeki ana sayfamız dan indirebilirsiniz.**
- SurfTab cihazınız "takılırsa" ve hiçbir şeye tepki vermezse www.trekstor. de üzerindeki ana sayfamızda bulunan FAQ kısmına bakın.
- Cihazın teslimat kapsamı ülkeye ve donanım türüne göre farklılık gösterebilir. ■ Diğer ürünleri ve aksesuarları www.trekstor-onlineshop.de üzerinden
- temin edebilirsiniz.
- **U kunt een uitvoerige bedieningshandleiding van onze website**  ww.trekstor.de do
- Raadpleeg de FAQ op onze website www.trekstor.de als uw SurfTab blijft "hangen" en niet meer reageert.
- De inhoud van het leveringspakket kan variëren, afhankelijk van land en versie van het product.
- Andere producten en accessoires zijn verkrijgbaar op www.trekstor-onlineshop.de
- **Подробное руководство пользователя можно загрузить с нашего сайта по адресу www.trekstor.de**
- Если ваш SurfTab «завис» и не реагирует ни на какие действия, см. раздел часто задаваемых вопросов (FAQ) на нашем сайте по адресу www.trekstor.de
- Комплект поставки устройства может отличаться в зависимости от<br>страны и варианта оснащения.
- Другие товары и комплектующие можно заказать на сайте www.trekstor-onlineshop.de

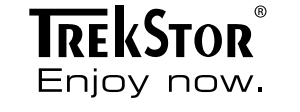

# **SurfTab**® xinron 10.1 pure

#### Pobieranie aplikacji ze sklepu Google Play™

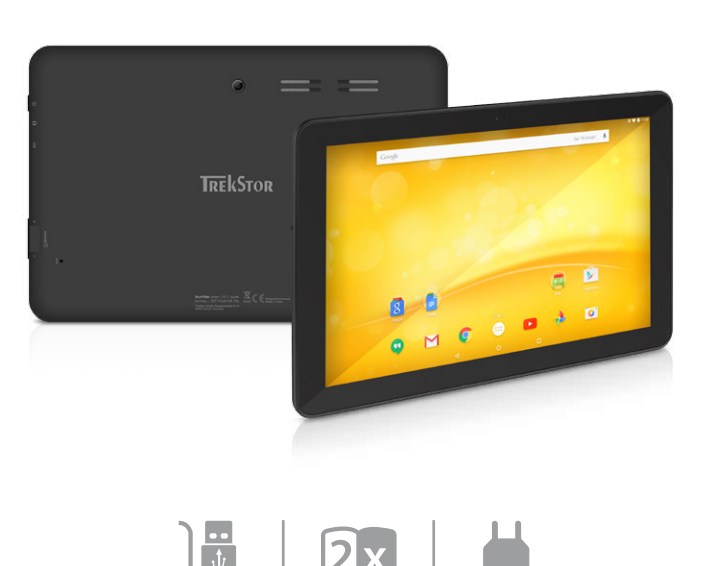

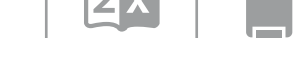

Micro-USB 3G, WiFi, Bluetooth® Micro-SIM

 Aby móc pobierać aplikacje ze sklepu Google Play, niezb ędne jest konto Google™.

ntel® Atom™ x3-C3230RK Quad core, 1.2 GHz

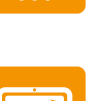

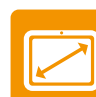

- **a** W menu aplikacji otwórz pozycj ę "Play Store".
- **b** Kreator konfiguracji ułatwia ustawienie parametrów konta Google.
- $\Box$  Niektóre aplikacje są płatne aby móc je pobrać, trzeba je najpierw kupić .

#### Google Play™ üzerinden uygulama indirme

Menu aplikacji stanowi punkt wyj ścia pozwalaj ący dotrze <sup>ć</sup> do wszystkich ważnych funkcji urządzenia SurfTab. Mo żna tu znaleźć wszystkie zainstalowane aplikacje i wid żety. Je śli wid żety nie znajdują się na pierwszej stronie, należy przesuwać palcem od prawej<br>do lewej po menu aplikacji tak długo, aż się pojawią.

- **a** Uygulama menüsünde "Play Store" simgesine basın.
- **b** Google hesabı kurulurken size bir yapılandırma asistanı e şlik edecektir.
- Belirli uygulamalar ücretlidir ve indirilmeden önce satın alınmalıdır.

#### Apps downloaden van Google Play™

 U kunt alleen apps downloaden van Google Play als u een Google™-account hebt.

- **a** Open "Play Store" in het toepassingsmenu.
- **b** U wordt bij het aanmaken van een Google-account begeleid door een configuratiewizard.
- Voor sommige apps worden kosten in rekening gebracht u moet ze kopen voordat u ze kunt downloaden.

Daar vindt u alle op de SurfTab geïnstalleerde toepassingen en widgets. Als de widgets niet op de eerste pagina worden weergegeven, veegt u in het toepassingsmenu zo lang met uw vinger van rechts naar links tot de widgets worden weergegeven.

# Загрузка приложений из Google Play™

- Для загрузки приложений из Google Play необходима учетная запись Google™.
- **a** Откройте «Play Store» в меню приложений.
- **b** При настройке учетной записи Google следуйте указаниям помощника по конфигурированию .
- **П** Некоторые приложения платные. Загрузка таких приложений возможна текоторые приложения платные<br>голько после их приобретения. .

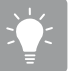

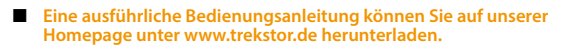

# **\$** Toepassingsmenu, widgets en instellingen

TrekStor GmbH

www.trekstor.de

Kastanienallee 8-10 64653 Lorsch, Germany

Audio out/mic in Microphone Speaker

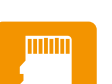

Mali 450 MP4

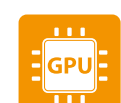

microSD/SDHC/SDXC max. 128 GB

Lithium polyme

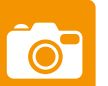

Rear: 2 MP Front: 0.3 MP

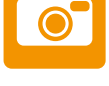

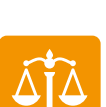

580 g

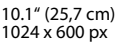

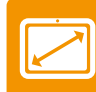

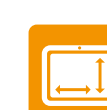

259 x 161 x 10.6 mm

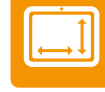

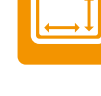

Appmenyn är utgångspunkt för alla viktiga funktioner hos din SurfTab. Här hittar du alla de appar och Widgets som är installerade på din SurfTab. Om du inte hittar Widgets vid första försöket så drar du med 6ngret från höger till vänster på Appmenyn tills du kommer till Widgets.

 Även snabblänken till apparatinställningar finns på Appmenyn. Denna känns oftast igen på sin symbol, ett kugghjul.

#### Menu aplikacji, wid żety i ustawienia

 W menu aplikacji znajduje si ę równie ż skrót umo żliwiaj ący wywo łanie ustawie ń urz ądzenia. Skrót ten mo żna zwykle rozpozna ć po jego symbolu, którym jest ko ło z ębate.

# Uygulama menüsü, Widget ö ğeleri & Ayarlar

#### Uygulama menüsü, SurfTab'ınızın tüm önemli fonksiyonlarının çıkı ş noktasını olu şturmaktadır.

Bu menüde SurfTab'a yüklü olan tüm uygulama ve Widget ö ğelerini bulabilirsiniz. Widget ö ğelerini ilk sayfada bulamazsanız, Widget ö ğelerine ula şana kadar parma ğınızı uygulama menüsünde sa ğdan sola do ğru hareket ettirin.

 Cihaz ayarlarına yönlendiren kısa yol ba ğlantısı da uygulama menüsünde bulunmaktadır. Bu ba ğlantıyı genelde bir di şli şeklindeki sembolünden tanıyabilirsiniz.

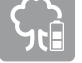

 $\bigcirc$ 

Het toepassingsmenu vormt het startpunt voor alle belangrijke functies van de SurfTab.

 Ook de snelkoppeling naar de apparaatinstellingen bevindt zich in het toepassingsmenu. Gewoonlijk is die snelkoppeling te herkennen aan het pictogram, een tandwiel.

#### Меню приложений, виджеты и настройки

Меню приложений – отправная точка для работы с вашим SurfTab. Здесь можно найти все приложения и виджеты, установленные на SurfTab. Если виджеты отсутствуют на первой странице, перелистывайте страницы меню, перемещая палец справа налево, пока на экране не появятся виджеты .

 В меню приложений также имеется ссылка для вызова окна настроек устройства. Как правило, ее можно узнать по значку, напоминающем шестеренку.

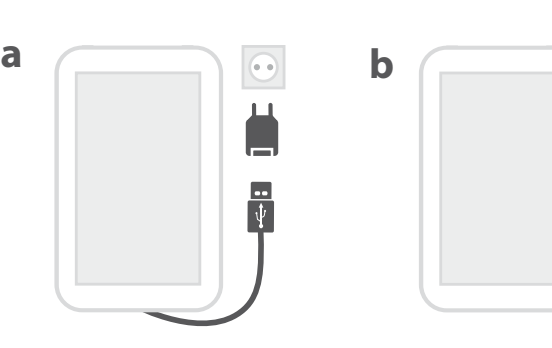

**#**

**!**

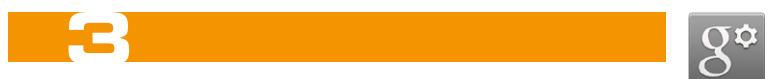

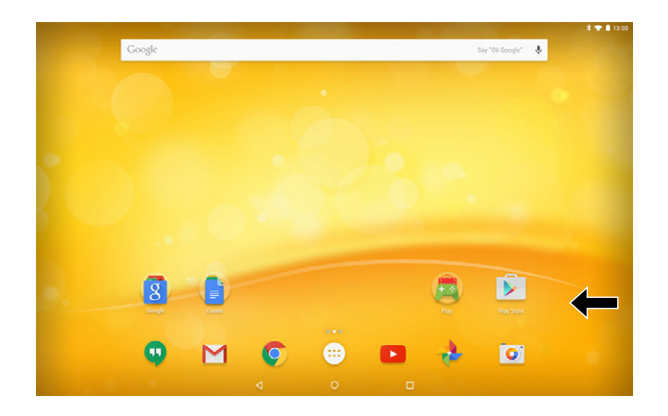